#### **DISEGNO TECNICO EDILE**

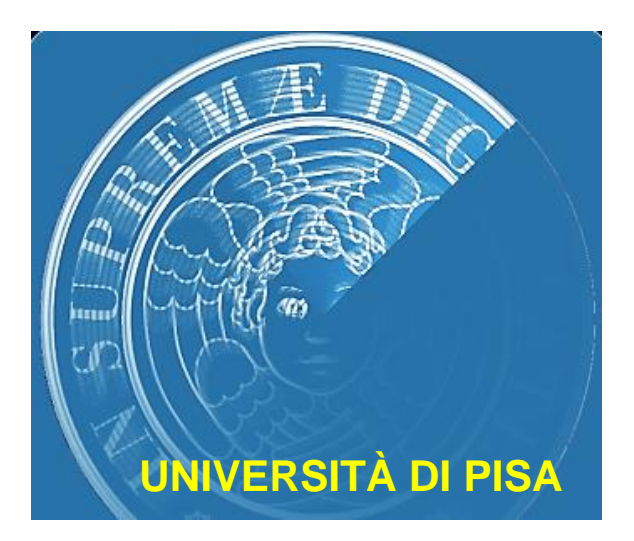

# **LEZIONE 5 AUTOCAD 3D**

- **La modalità 3D include una direzione in più (la profondità) oltre a lunghezza e larghezza;**
	- **Diversi modi di osservazione;**
	- **Maggiore concentrazione di entità e quindi maggior utilizzo di layer;**
	- **Incremento dei comandi da utilizzare;**
	- **Diverso modo di pensare e organizzare il disegno.**

**Si possono distinguere 3 metodi per elaborare un disegno 3D:**

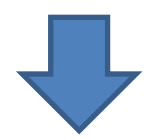

- **La modellazione WIREFRAME, ossia a «fil di ferro»;**
- **La modellazione di superficie;**
- **La modellazione solida.**
- **Modello wireframe: Oggetto rappresentato unicamente mediante i bordi, tra un bordo e l'altro non c'è nulla;**
- **Modello superficie: Tra un bordo e l'altro l'oggetto ha una sottile superficie calcolata dal computer. Tale modello**

**utilizza spesso i modelli wireframe come ossatura;**

- **Modello solido: Oggetto dotato sia di bordi, sia di superfici, acui si aggiunge una massa calcolata dal computer.**
	- **Tutti i modelli solidi sono costituiti da semplici forme geometriche (parallelepipedi, cilindri, coni…)**
	- **Una volta create tali primitive vengono unite o sottratte per creare il modello finale.**
- **I modelli 3D possono essere trasformati in disegni tecnici 2D quotati e a più viste;**
- **I modelli Autocad possono essere utilizzati direttamente per realizzare oggetti senza servirsi di un disegno;**
- **Utilizzo dei rendering realistici.**

#### **IL PIANO DI LAVORO**

**Il piano tradizionale di disegno introdotto da Autocad è quello perpendicolare all'osservatore (π1) e quindi bidimensionale. Diventa quindi fondamentale inquadrare il nuovo piano di lavoro.**

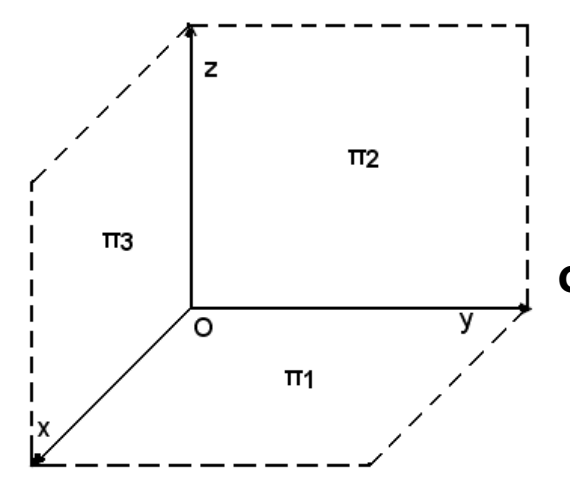

**Tale piano corrisponde, in pratica, al piano di lavoro di un tecnigrafo e si può decidere di utilizzarlo per disegnare forme in 2D da estrudere o modificare successivamente, oppure si possono utilizzare le diverse viste (ortogonali e assonometriche) che il programma mette a disposizione.**

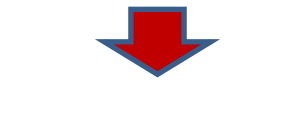

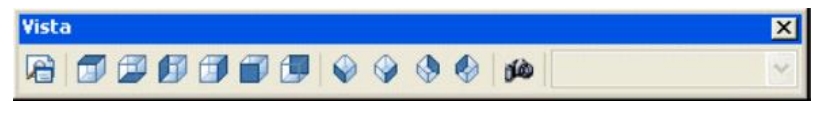

**Premendo il pulsante corrispondente viene immediatamente resa corrente la vista selezionata.**

 $\mathbf{\Omega}$ DISEGNO TECNICO EDILE - LEZIONE 5**DISEGNO TECNICO EDILE - LEZIONE** 

**Quando si disegna in 3D i valori delle coordinate X, Y e Z vengono indicati nel sistema WCS ( World Coordinate System o sistema di coordinate globali) o nel sistema UCS (User Coordinate System o sistema di coordinate utente).**

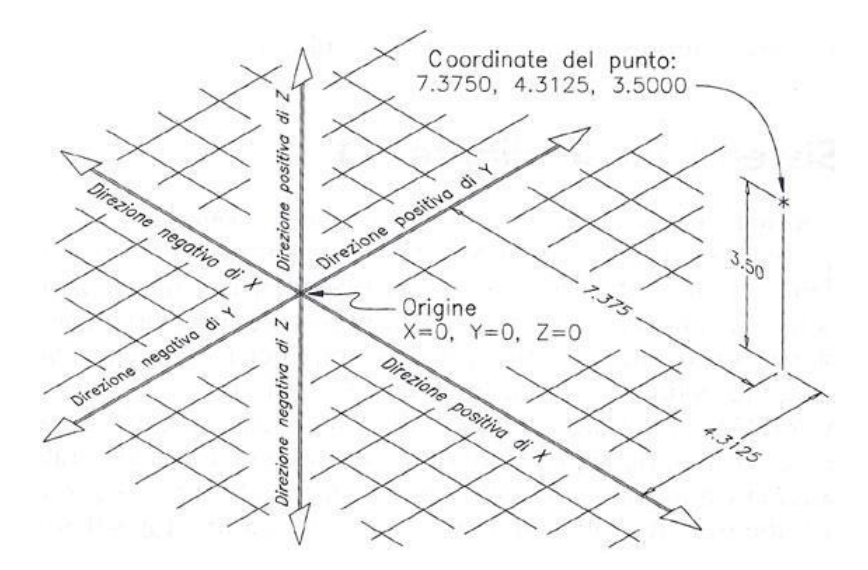

**Gli assi perpendicolari X, Y e Z si incontrano in un punto chiamato origine..**

**COORDINATE 3D**

# **IL SISTEMA DI COORDINATE UCS**

**Il piano x y puo' essere ruotato per creare altre viste oltre a quella iniziale, ad esempio viste di tipo assonometrico e prospettico, indispensabili per controllare un disegno 3d. Alcuni dei comandi UCS sono raggruppati nelle due barre UCS e UCSII.**

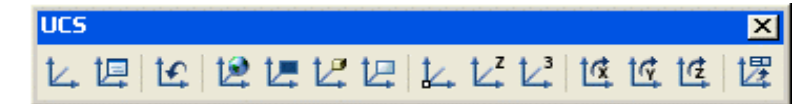

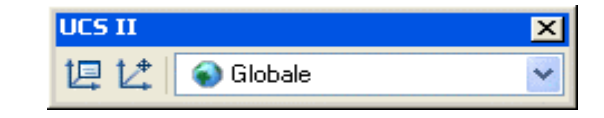

**La parola U.C.S. sta per User Coordinate System, ovvero Sistema di Coordinate Utente, e l'icona che raggruppa questo sistema, denominata icona U.C.S. è una piccola figura di colore bianco posta inizialmente in basso a sinistra del disegno, che riporta la posizione e l'orientamento corrente degli assi positivi x ed y.**

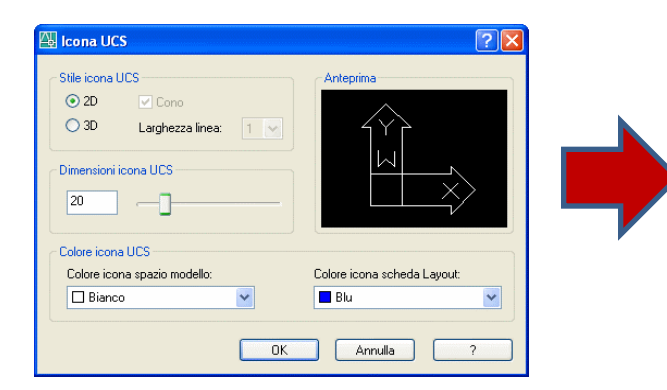

**La finestra UCS permette di scegliere lo stile dell'icona visualizzata e la sua modalità (2D o 3D)**

### **ORIENTAMENTO DEI MODELLI**

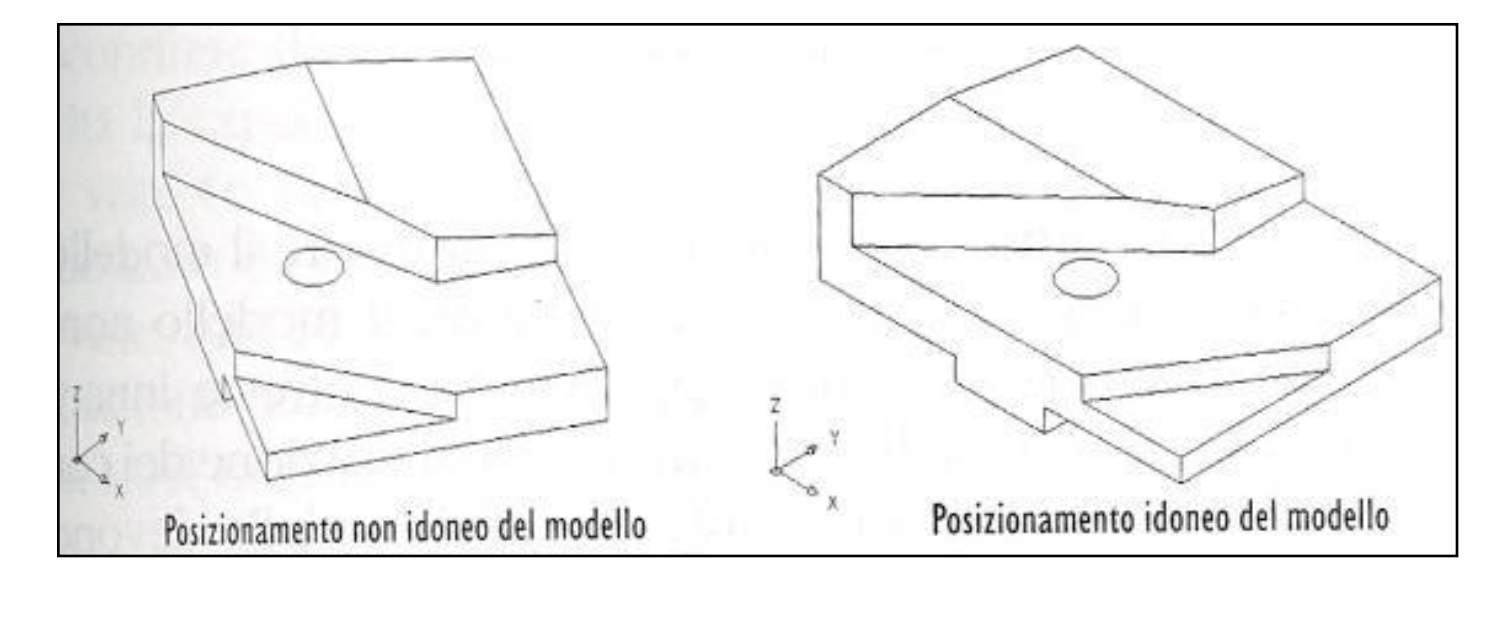

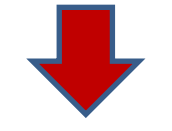

**Se il modello viene impostato secondo il WCS è più facile orientarsi durante la sua elaborazione.**

**E' possibile specificare i punti nello spazio 3D in diversi modi:**

- **Dispositivi di puntamento: Localizzano i punti che stanno sul piano XY. E' possibile uscire dal piano XY mediante snap ad oggetto ( punto medio, finale….);**
- **Immettendo le coordinate x, y, z: Utilizzando la tastiera è possibile immettere coordinate assolute e relative;**
- **Coordinate cilindriche;**
- **Coordinate sferiche o polari;**
- **Utilizzando i filtri.**

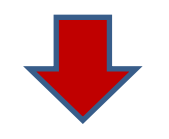

**Per specificare le coordinate cartesiane 3D è necessario immettere non solo le coordinate X e Y, ma anche la coordinata Z.**

# **VISTE BASE O CONVENZIONALI**

- **Di un modello si ha la parte:**
	- **Frontale: Porzione che si vede osservando nella direzione positiva di Y,**
	- **Superiore: Si vede quando si guarda direttamente verso il piano XY a partire dalla direzione positiva di Z,**
	- **Destro: Lato che si vede osservando nella direzione positiva di X.**

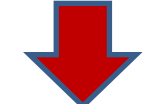

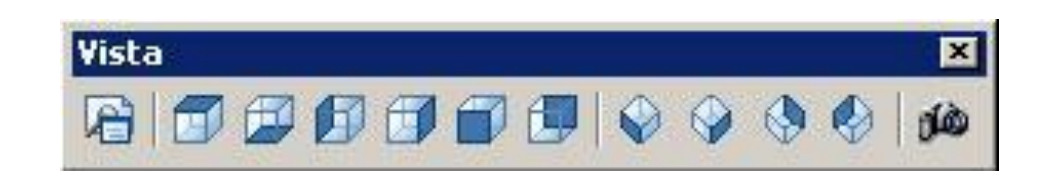

**Autocad crea automaticamente le viste standard e fornisce la possibilità di usare più viste contemporaneamente.**

# **Utilizzo:**

- **I comandi agiscono solo su una finestra, quella corrente che appare con una cornice più spessa;**
- **Si può avviare un comando in una finestra e terminarlo in un'altra;**
- **Le viste possono essere salvate con nome.**

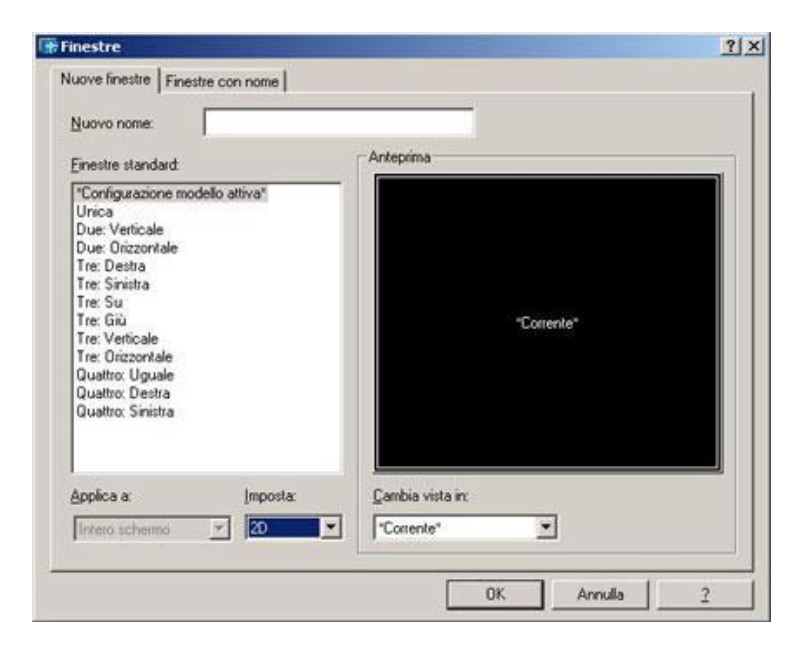

**UNISCI: Unisce 2 finestre adiacenti per crearne una più grande; UNICA: Riporta l'area di disegno ad una finestra singola.**

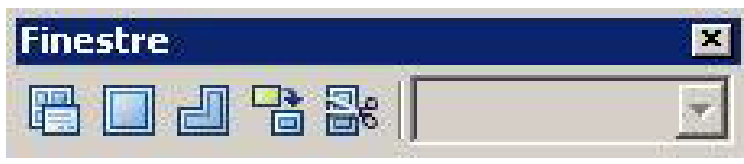

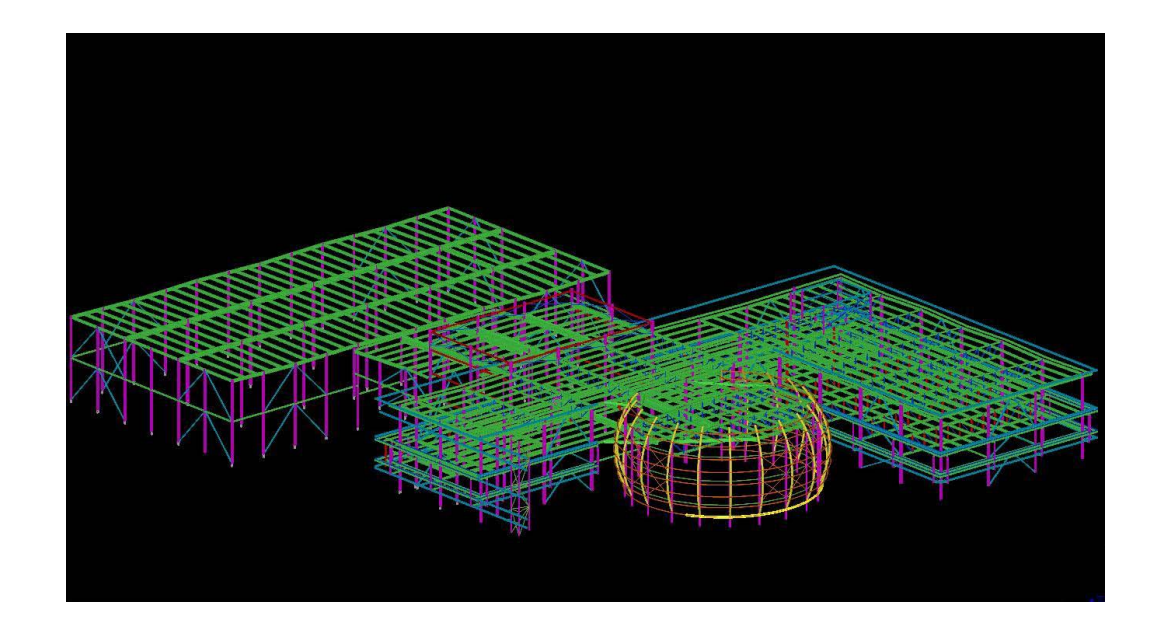

**Altra importante indicazione è quella di utilizzare i layers perché quando si realizzano oggetti 3d molto complessi diventa molto difficile orientarsi nel disegno tra la miriade di linee che abbiamo a video. Conviene posizionare su layers diversi oggetti di uno stesso tipo, cosa che facilita la visualizzazione del modello accendendo e spegnendo di volta in volta i layers che ci servono o no.**

## **PLANCIA DI COMANDO**

**La plancia di comando è una specie di tavolozza posizionabile che contiene vari raggruppamenti di comandi, chiamati pannelli e suddivisi per aree tematiche.**

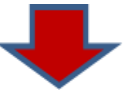

- **Il pannello della modellazione**
- **Il pannello delle viste**
- **Il pannello della visualizzazione**
- **Il pannello delle luci**
- **Il pannello dei materiali**
- **Il pannello del rendering**

**Il pannello di comandi 2D può essere inizialmente nascosto e, quindi, va attivato. Le frecce presenti sulla plancia permettono di estendere o ridurre la visualizzazione di un pannello.**

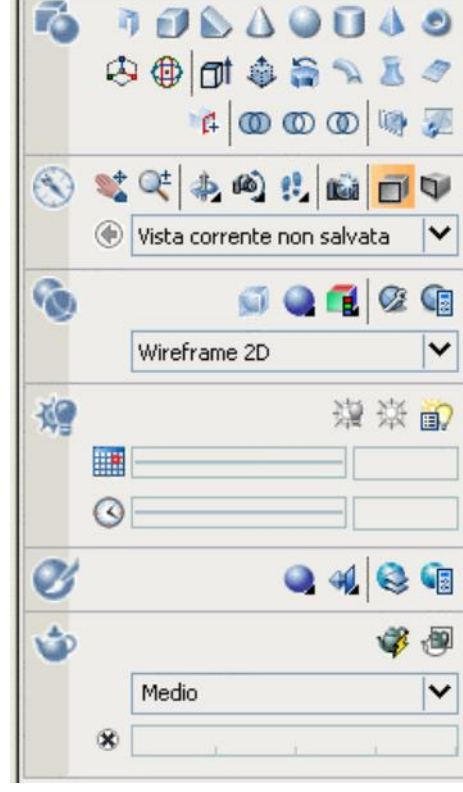

#### **MODELLAZIONE 3D**

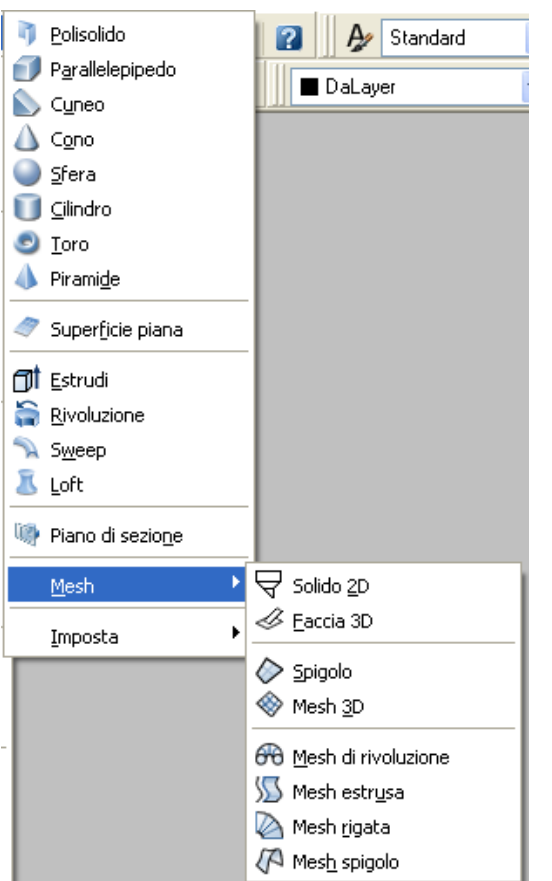

**1) Modellazione superficiale: menù per la creazione di superfici mesh**

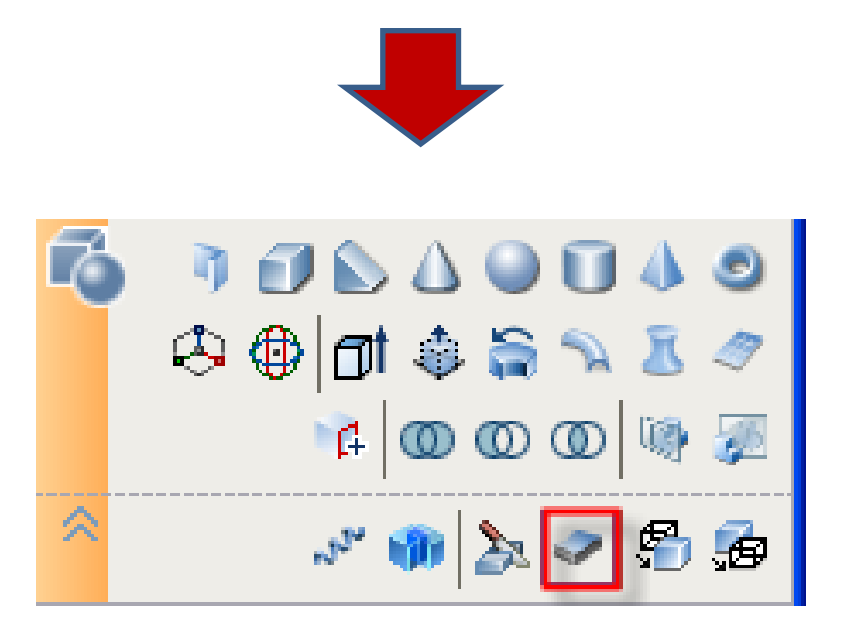

**2) Modellazione solida: menù per la creazione di solidi elementari e superfici di base**

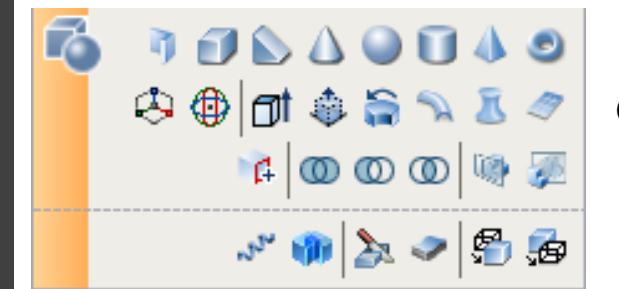

**I comandi di inserimento di oggetti 3D elementari si trovano insieme ad una serie di altri comandi, più evoluti, che costituiscono l'intero set delle possibilità per la creazione di forme 3D.**

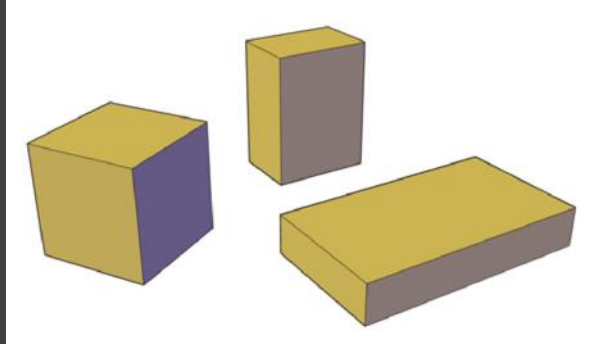

**Parallelepipedo e cubo: Il comando parallelepipedo crea un solido parallelepipedo tramite la richiesta successiva di due angoli opposti del rettangolo di base e dell'altezza del solido da costruire.**

**L'opzione Cubo consente, immettendo un determinato valore, di creare immediatamente un cubo avente il lato corrispondente a tale misura. L'opzione Lunghezza consente di disegnare un parallelepipedo specificandone in ordine di immissione la lunghezza, la larghezza e l'altezza.**

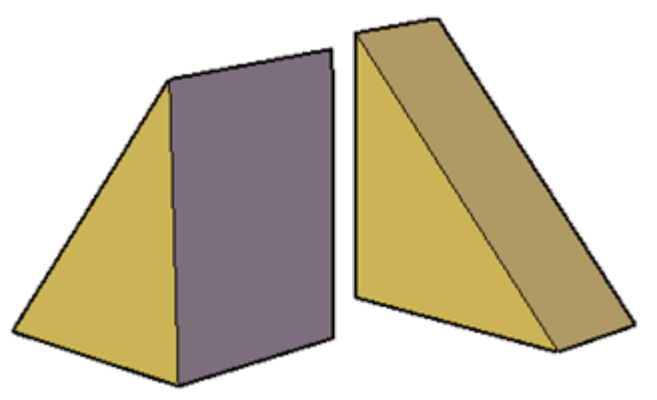

**Il comando Cuneo crea una primitiva solida di sezione triangolare per la quale è necessario specificare un primo angolo della base (o l'opzione Centro), l'angolo (o l'opzione Cubo o Larghezza) e l'altezza.**

**L'opzione Cubo consente, immettendo un valore, di creare immediatamente un cuneo avente il lato corrispondente a tale misura e l'opzione Lunghezza consente di disegnare un parallelepipedo specificandone in ordine di immissione la lunghezza, la larghezza e l'altezza**.

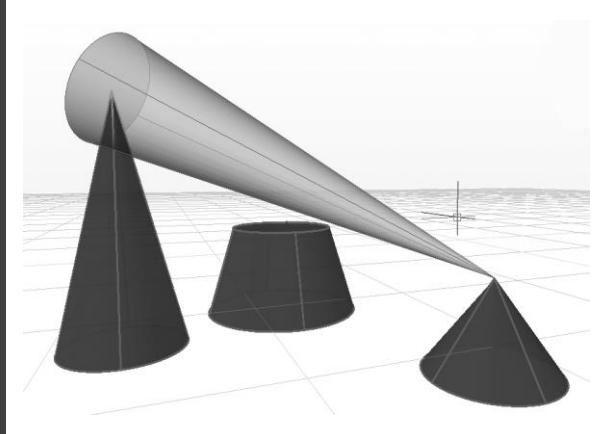

**Il comando Cono crea una primitiva solida conica specificando il centro della base (circolare od ellittica), il raggio (o il diametro) e l'altezza. L'opzione 2Punti consente di inserire o riferirsi tramite gli snap a punti notevoli precedentemente disegnati.**

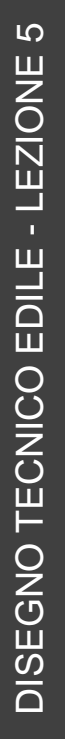

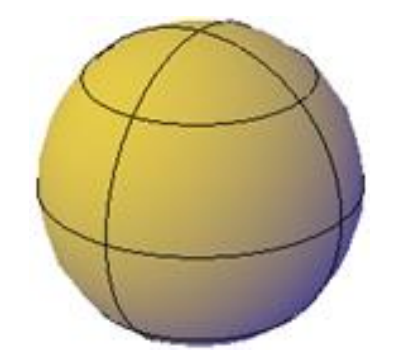

**Il comando Sfera crea una primitiva solida di tipo sferico per la quale è necessario specificare il centro ed il raggio. In alternativa al raggio, si puo' specificare il diametro della sfera, digitando D e scegliendo in tal modo l'opzione Diametro .**

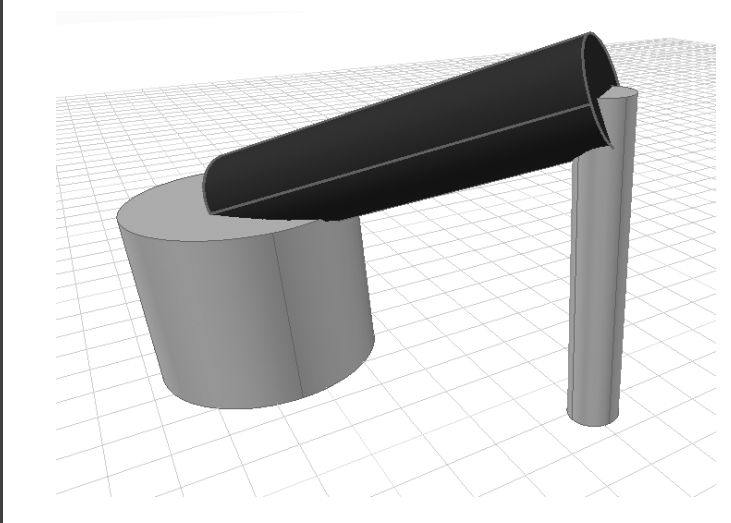

**Il comando Cilindro crea una primitiva solida cilindrica per la quale è necessario specificare il centro della base, il raggio e l'altezza. In alternativa all'immissione diretta del centro, è possibile scegliere l'opzione Ellittico digitando E seguita da invio, per disegnare una ellisse e di seguito un cilindro avente la stessa come base.**

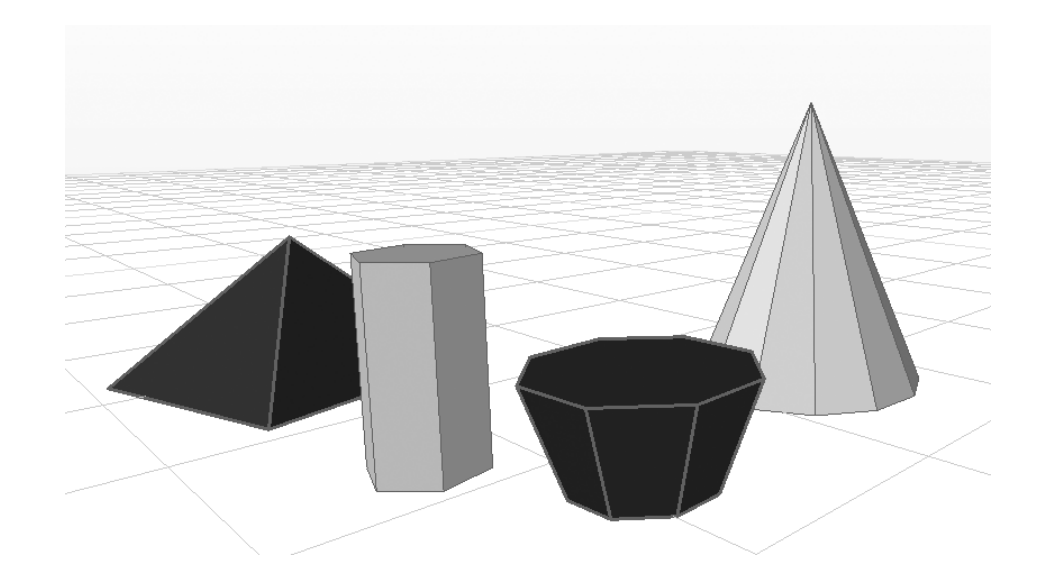

**Il comando Piramide è utilizzato per creare oggetti 3D che prevedono una base poligonale e una forma che può concludersi a punta, come nel caso della piramide classica, oppure in una base superiore, come nel caso del tronco di piramide o in una base superiore con le stesse dimensioni di quella inferiore, nel caso del prisma. La base della piramide o del prisma può avere un numero di lato compreso tre 3 e 32.**

- **I solidi sono caratterizzati dal fatto di avere una massa oltre alla superficie e agli spigoli;**
- **Rappresentano l'intero volume dell'oggetto.**

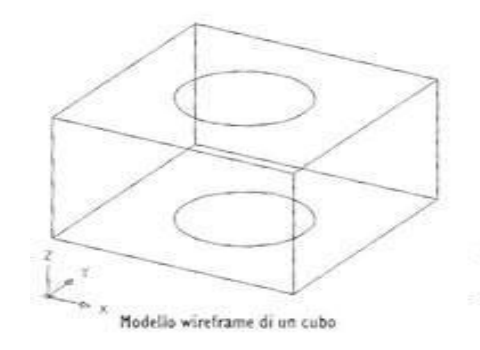

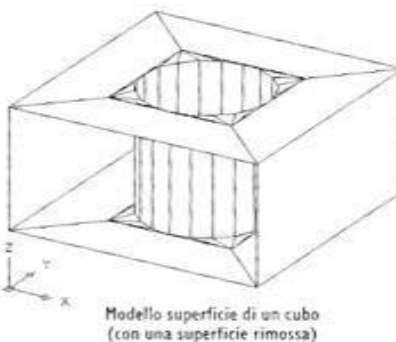

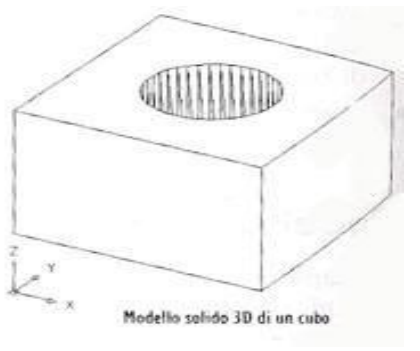

# **Un solido viene creato:**

- **Partendo da una delle forme solide di base (parallelepipedo, cilindro, cono, sfera, toro, cuneo);**
- **Estrudendo un oggetto 2D lungo una traiettoria o ruotando attorno ad un asse:**

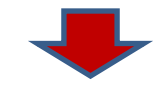

**Se l'oggetto da estrudere è una polilinea deve essere chiusa.**

#### **LE REGIONI: CARATTERISTICHE**

- **Sono un oggetto 2D, tipico di Autocad, chiuso ed unico;**
- **Sono dotate di una superficie che riflette la luce nei rendering che può nascondere gli oggetti retrostanti, come le facce 3D e le mesh poligonali;**
- **Può contenere spazi vuoti al suo interno e gli spigoli possono assumere qualsiasi forma.**

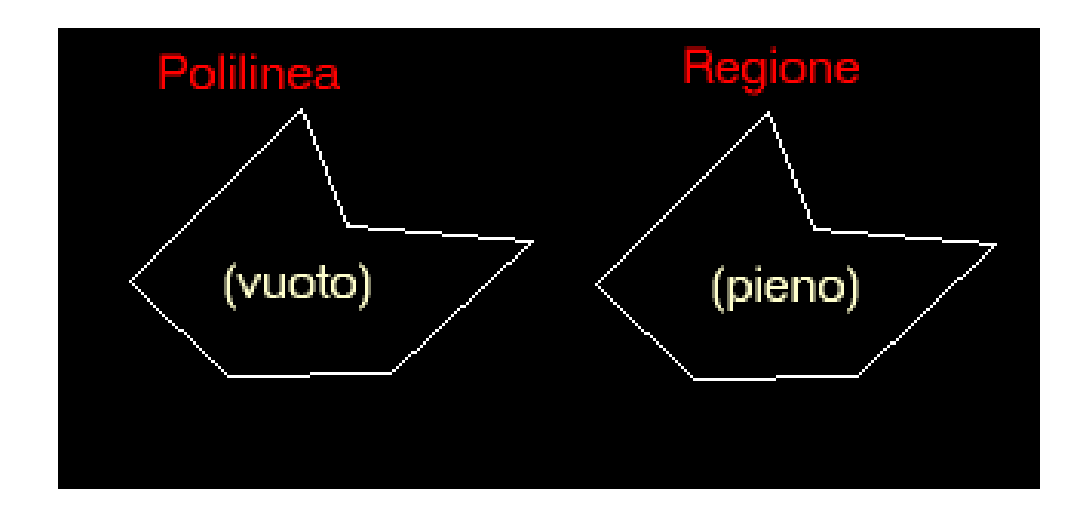

# **LE REGIONI: MENU' DISEGNA**

**Per creare una Regione vengono utilizzati gli oggetti esistenti che possono essere dei singoli oggetti chiusi (ellissi, cerchi, poligoni….) oppure degli oggetti aperti, posti sullo stesso piano e collegati tra loro in modo da formare figure chiuse (linee, archi, polilinee….).**

**Con queste entità non sono consentite interruzioni o intersezioni.**

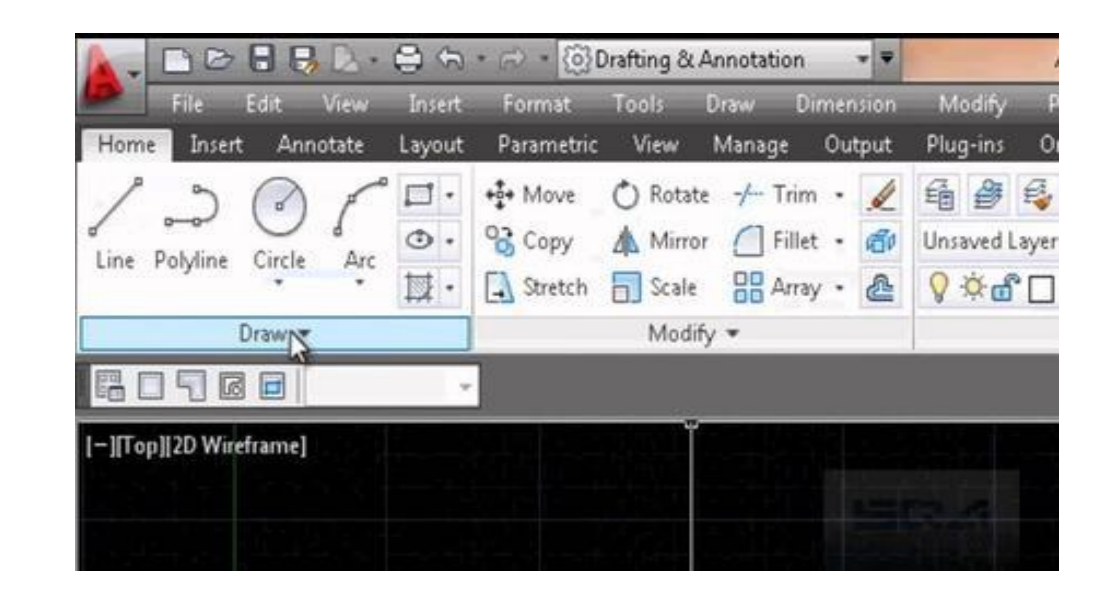

# **GENERARE SOLIDI DA PROFILI BASE**

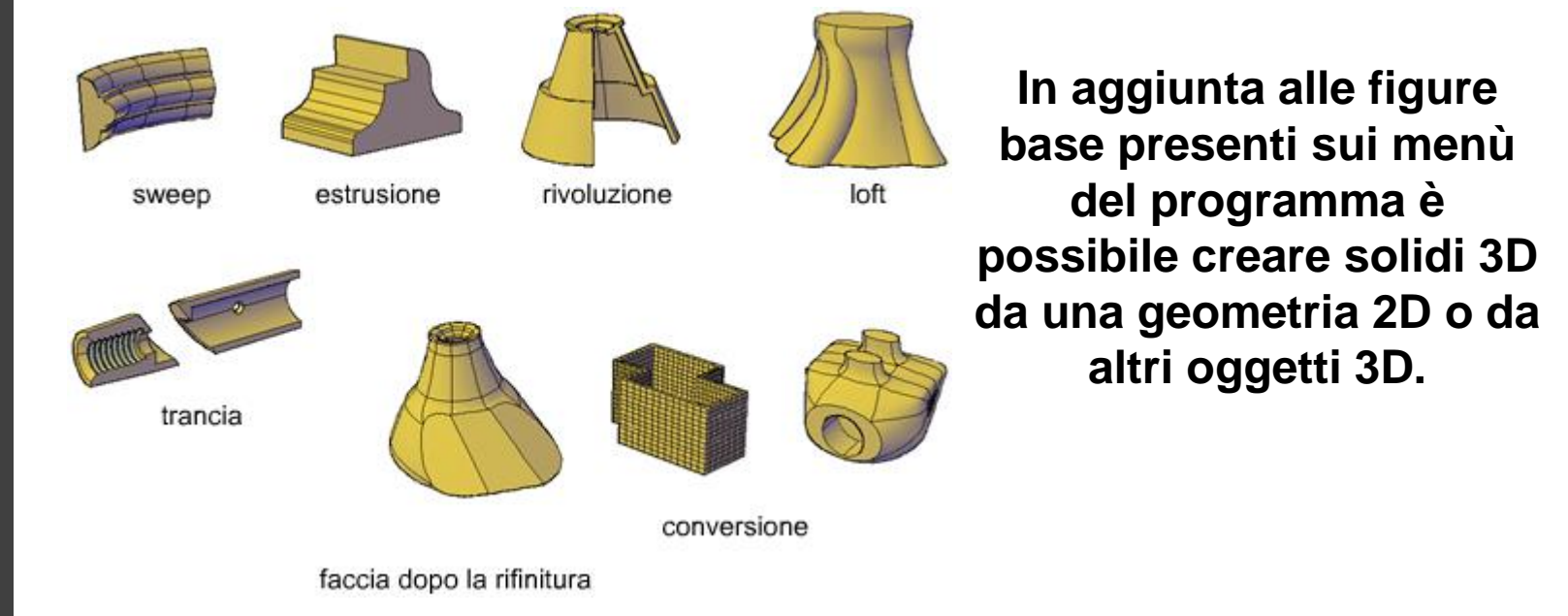

•**Sweep: Estende un oggetto 2D lungo un percorso;**

•**Estrusione: Estende la forma di un oggetto 2D in perpendicolare;**

•**Rivoluzione: Esegue lo sweep di un oggetto 2D intorno ad un asse;** •**Loft: Estende i contorni di una forma tra uno più oggetti aperti o chiusi;**

• **Trancia: Divide un oggetto solido in due oggetti 3D distinti;**

**23** •**Conversione: Converte gli oggetti mesh e planari con spessore in solidi e superfici.**

# **COMANDI FONDAMENTALI**

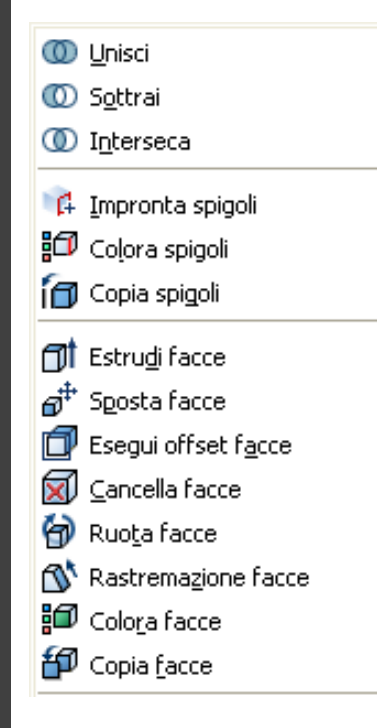

**Estrudi: Si selezionano gli oggetti e si preme invio, a seguito si inserisce l'altezza numericamente o indicando un secondo punto. L'altezza di default è perpendicolare all'area di lavoro, ma è possibile con l'opzione Direzione specificare 2 nuovi punti a scelta sull'area di lavoro. L'angolo di rastremazione consente di imporre immadiatamente una «svasatura» all'estrusione.**

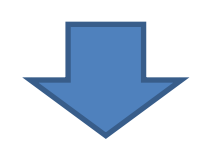

- **L'estrusione avviene sempre ortogonalmente al piano dell'oggetto di partenza, indipendentemente dall'UCS attivo;**
- **Il solido estruso appartiene al layer attivo al momento dell'estrusione;**
- **Nello spazio 3D è bene trasformare gli oggetti in polilinee prima di ruotarli o muoverli in altri UCS.**

**COMANDI FONDAMENTALI**

**Rivoluzione: Crea un solido o superficie 3d generato tramite la rotazione di una curva aperta o chiusa quale una polilinea o simili intorno ad un asse, secondo un determinato angolo. L'asse viene definito inserendo 2 punti e l'angolo avrà un valore definito in gradi sessagesimali.**

**Sweep: Il comando permette, dopo aver selezionato uno o più profili o geometrie, di generare oggetti e solidi 3d lungo una traiettoria, che può essere rappresentata da un'elica, una linea, o da un altro tipo di percorso. Il comando sweep può essere utilizzato anche dando luogo ad estrusioni di differente tipologia: normale, con variazione di scala, con variazione dell'angolo di torsione.**

**DISEGNO TECNICO EDILE - LEZIONE 5** DISEGNO TECNICO EDILE - LEZIONE 5

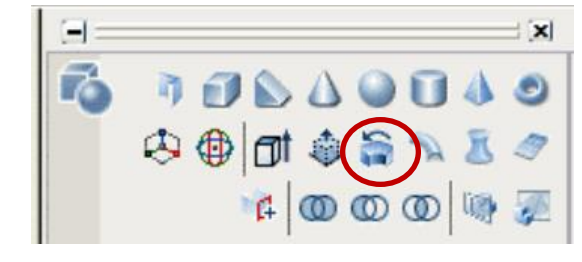

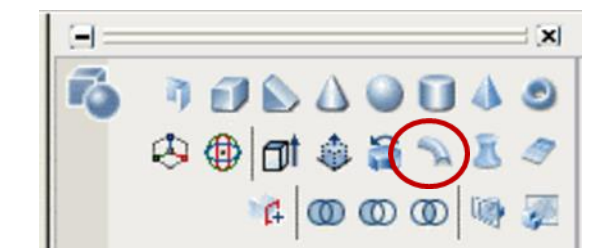

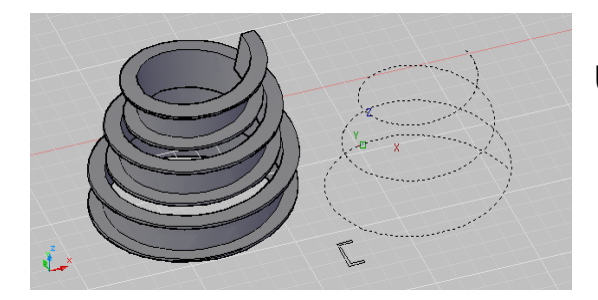

#### **COMANDI FONDAMENTALI**

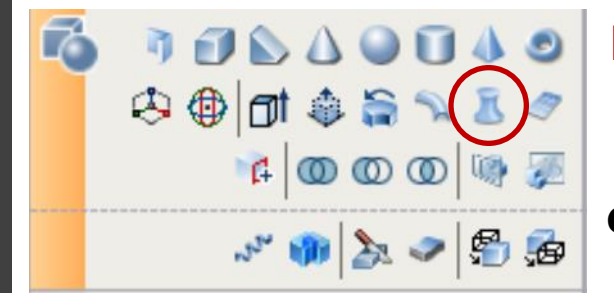

**Loft: Serve a creare oggetti tridimensionali di qualunque forma nello spazio, a partire da sezioni aperte e chiuse, con il supporto opzionale di guide e traiettorie per ottenere un perfetto controllo delle geometrie. Il comando può essere utilizzato con una selezione consequenziale di curve chiuse o aperte, purché siano tutte chiuse o aperte, oppure con l'ausilio delle guide e delle traiettorie, che offrono un migliore risultato finale.**

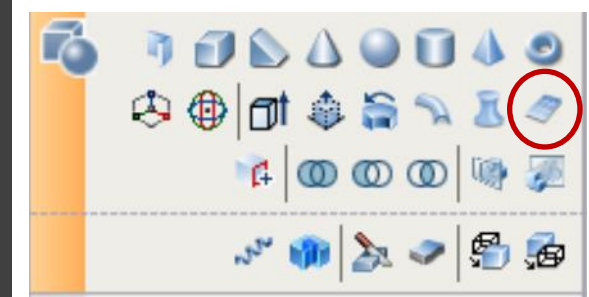

**Superfpian: Consente di creare una superficie piana di forma rettangolare tramite l'immissione di due punti, oppure di ottenere una superficie piana a partire da una figura geometrica 2d.**

LO DISEGNO TECNICO EDILE - LEZIONE 5**DISEGNO TECNICO EDILE - LEZIONE** 

#### **OPERAZIONI BOOLEANE**

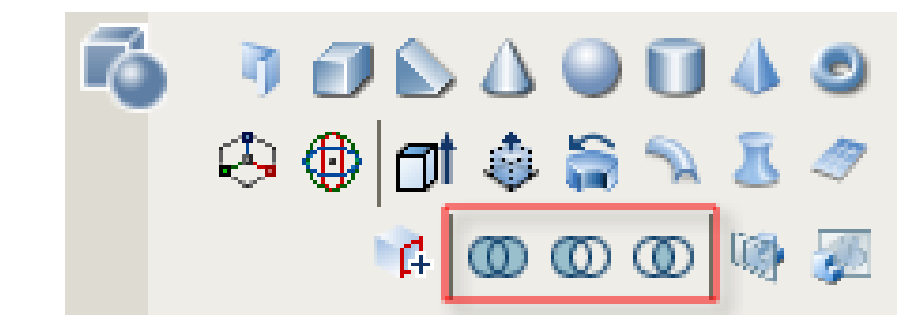

- **Il comando unione crea un oggetto solido unico unendo due o piu' oggetti solidi preesistenti, che devono essere selezionati.**
- **Il comando sottrazione crea un oggetto solido dalla sottrazione di due o piu' oggetti solidi preesistenti, che devono essere selezionati.**
- **Il comando intersezione crea un oggetto solido dall'intersezione di due o piu' oggetti solidi preesistenti, che devono essere selezionati dopo aver attivato il comando. Al termine delle operazioni apparira' il nuovo oggetto derivato come intersezione, mentre i due preesistenti scompariranno.**

**ESEMPIO**

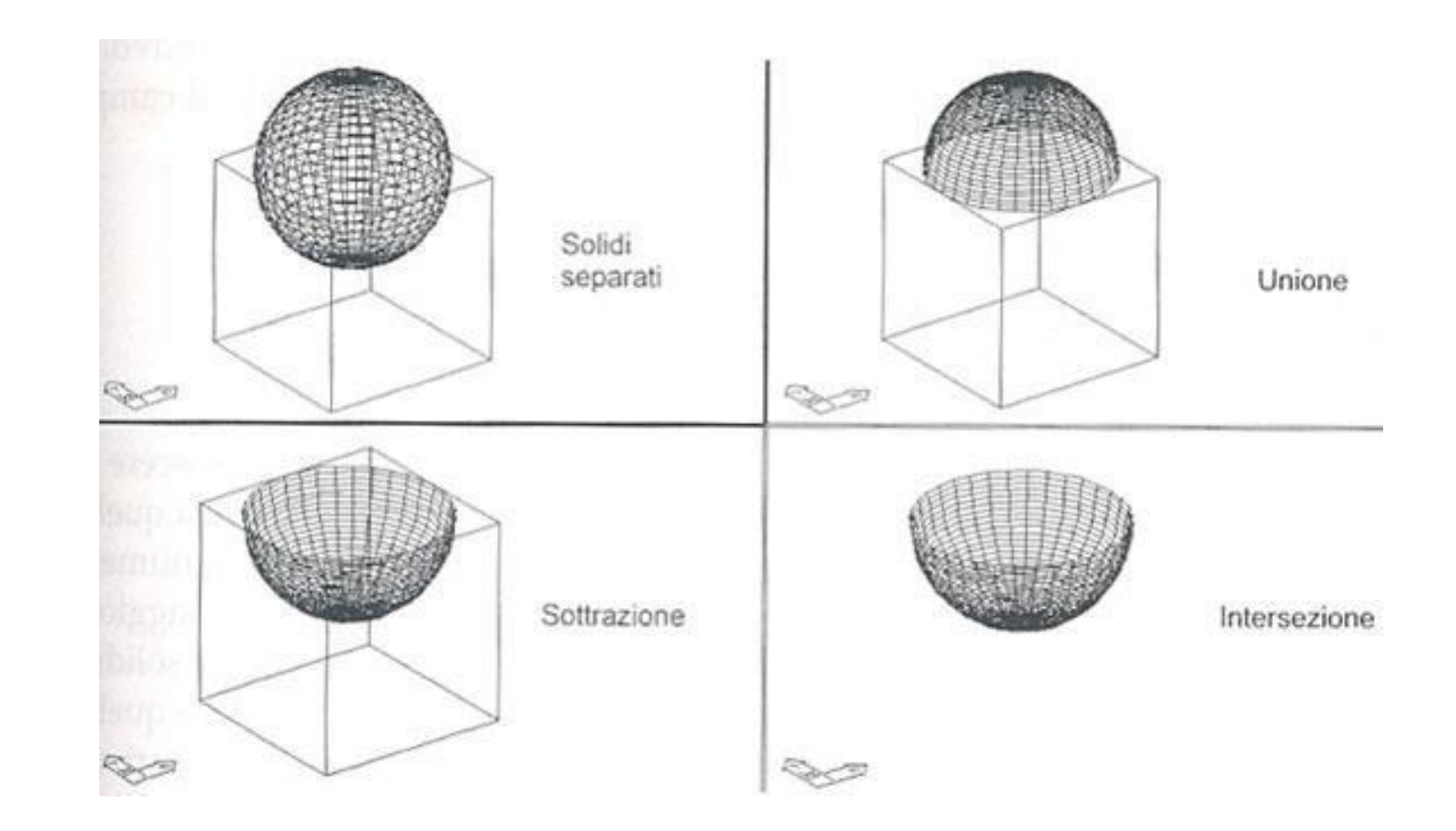

#### **TRANCIARE UN SOLIDO**

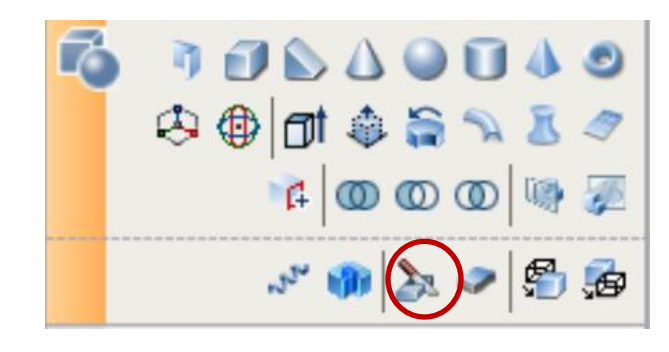

**Trancia un solido mediante un piano o una superficie. Si seleziona l'oggetto da tagliare con le opzioni (oggetto piano, superficie, asse z, piano di taglio XY YZ ZX)**

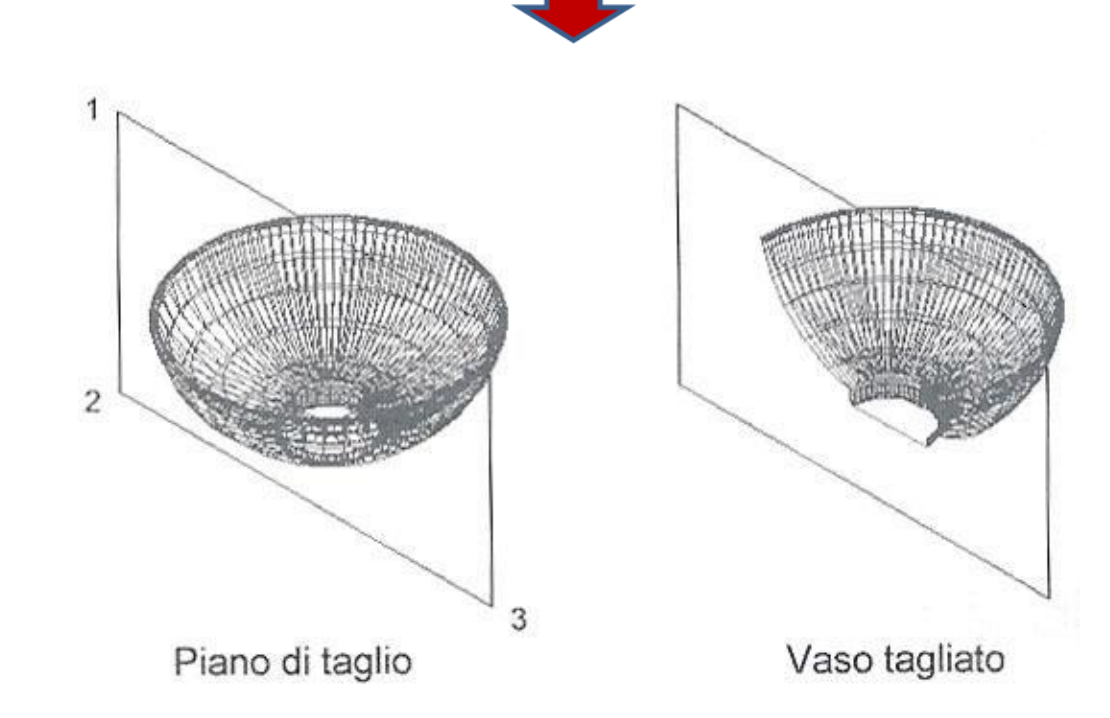

DISEGNO TECNICO EDILE - LEZIONE 5 DISEGNO TECNICO EDILE - LEZIONE 5

#### **SEZIONARE UN SOLIDO**

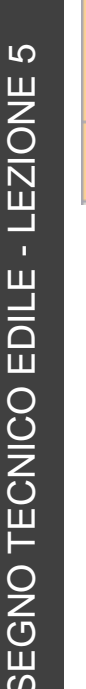

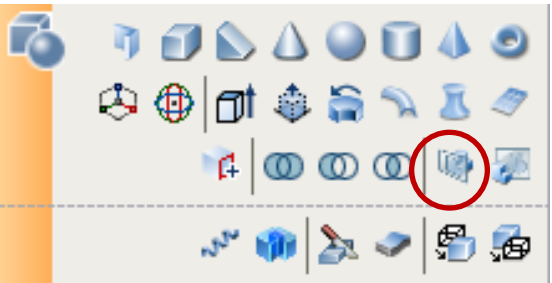

**Utilizza l'intersezione di un piano con un solido per creare una regione in modo rapido. Si seleziona il comando, il solido da sezionare e si preme invio.**

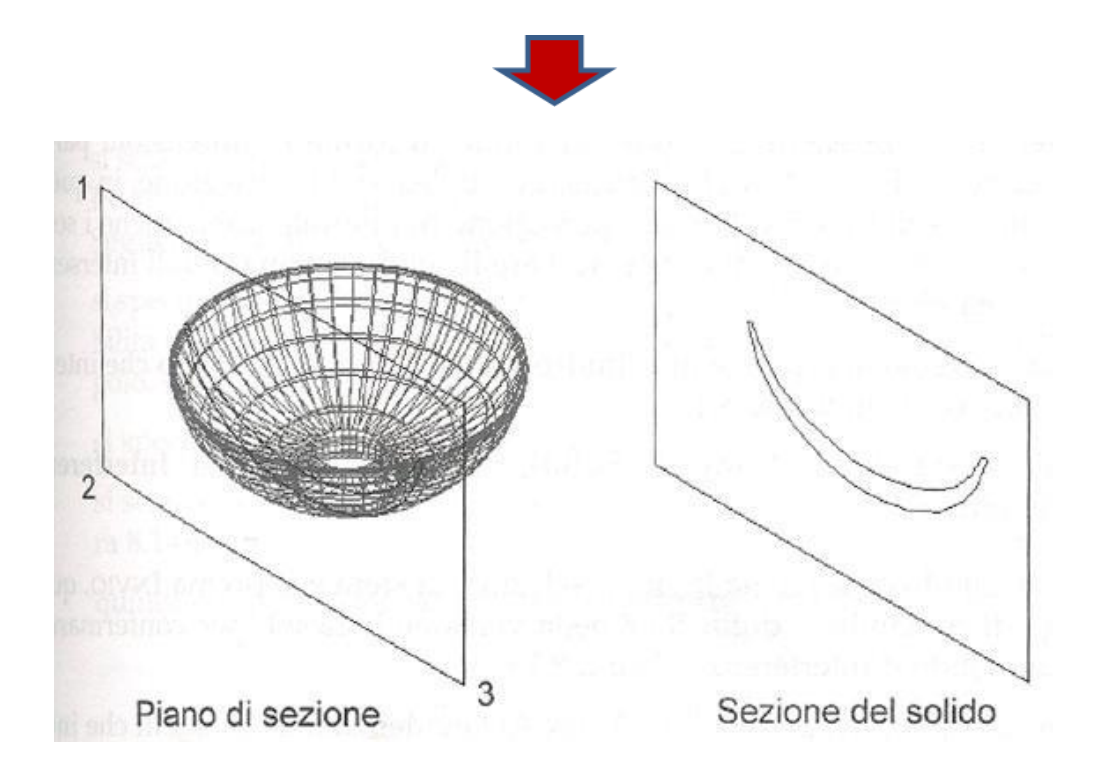

- **1) Predisporre il disegno in 2D;**
- **2) Visualizzare l'oggetto in una vista isometrica 3D;**
- **3) Creare gli UCS utili;**
- **4) Creare i solidi con primitive e procedimento di estrusione o rivoluzione;**
- **5) Modificare, plasmare e perfezionare i solidi.**
- **Gli oggetti da renderizzare devono essere facce 3D o essere tridimensionali;**
- **Servono viste assonometriche o prospettiche;**
- **Si devono assegnare i materiali agli oggetti;**
- **E' necessario posizionare delle sorgenti di luce per illuminare l'oggetto 3D o la scena.**

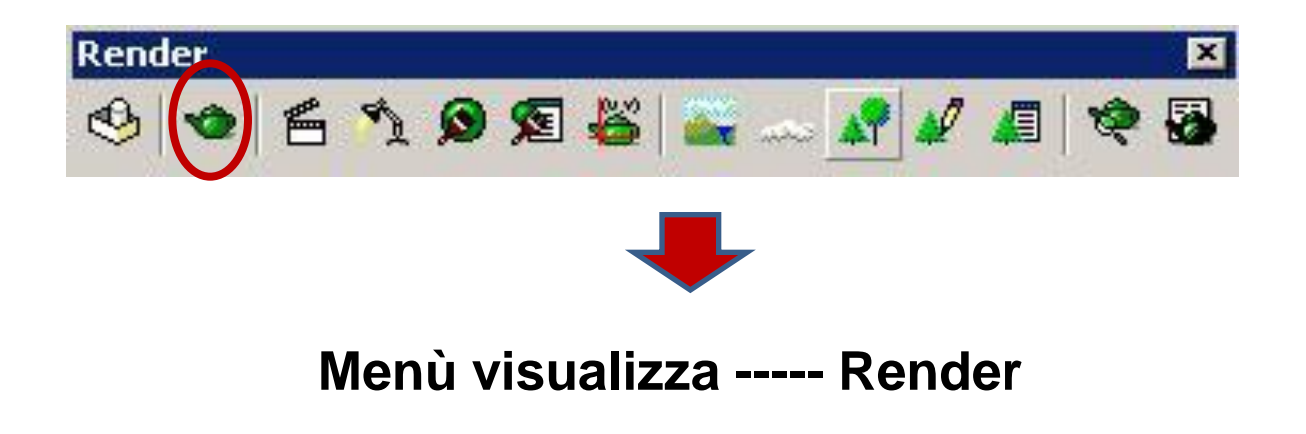

#### **MENU' VISUALIZZA**

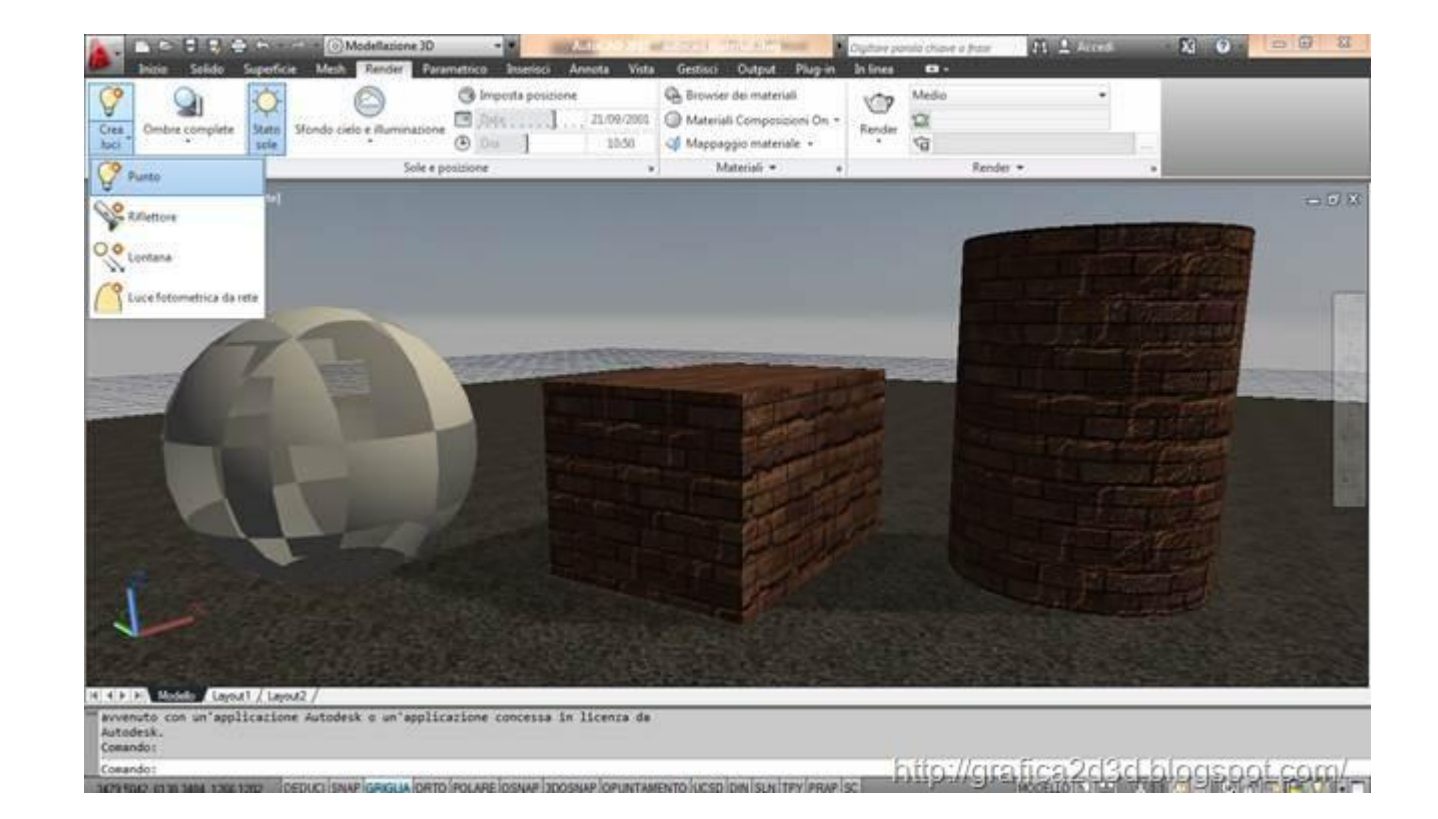

**E' possibile personalizzare l'interfaccia di Autocad aggiungendo la scheda di visualizzazione ed accedere direttamente ai vari parametri di rendering, visualizzazione del modello e gestione delle viste.**

- **Normale;**
- **Qualità fotografica;**
- **Raytrace fotografico.**
- **Contiene l'elenco delle scene create;**
- **Permette l'applicazione dei materiali;**
- **Consente di uniformare e rendere gli spigoli più morbidi;**
- **Genera le ombre nel rendering «qualità fotografica» o «Raytrace fotografico»;**
- **Permette l'impostazione della finestra di cui eseguire il rendering.**

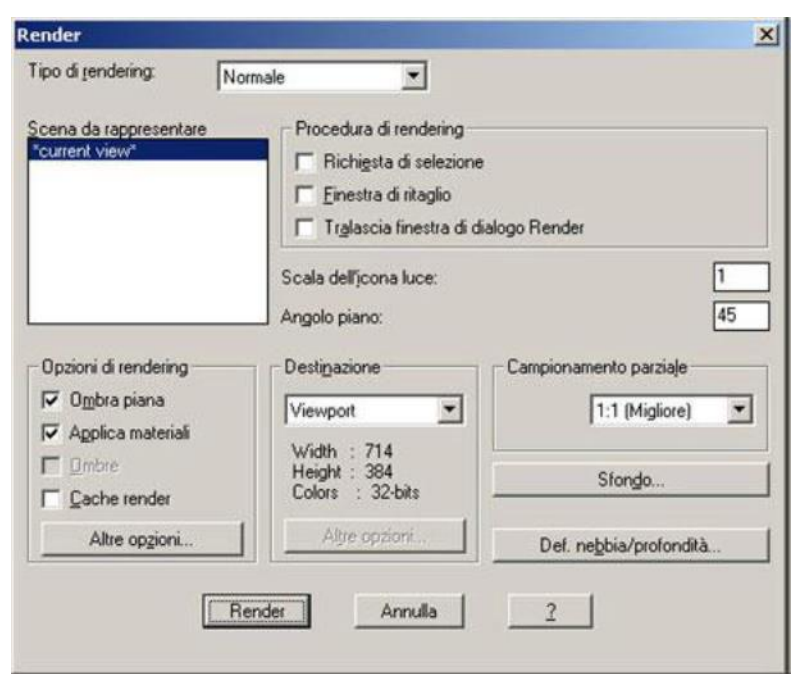

- **La richiesta di selezione permette di attivare solo alcuni oggetti presenti sulla scena;**
- **La finestra di ritaglio permette di eseguire il rendering su una finestra specifica indicata dall'utente;**
- **Possibilità di inserire uno sfondo;**
- **Possibilità di inserire nebbia o effetti atmosferici.**

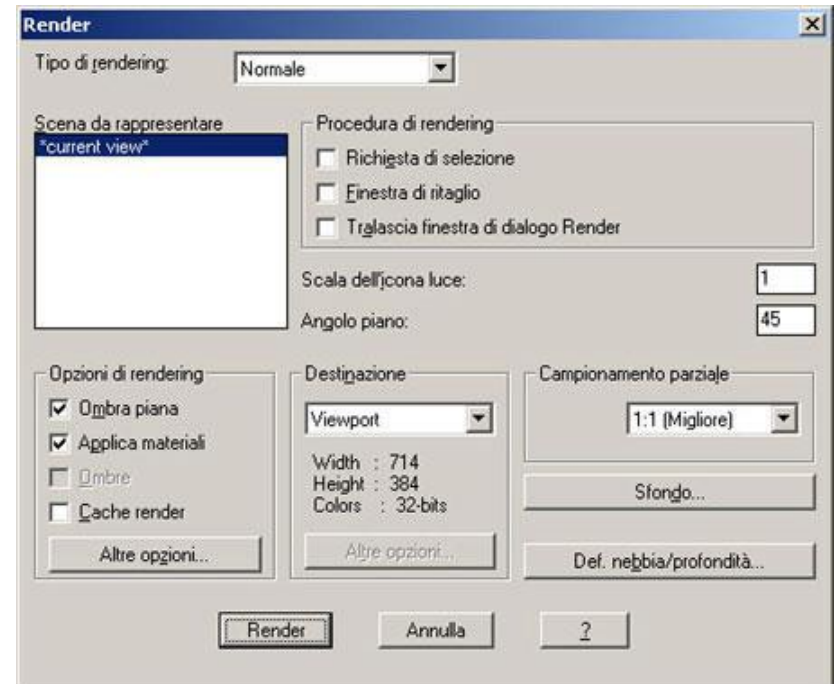

 $\overline{5}$ DISEGNO TECNICO EDILE - LEZIONE 5**DISEGNO TECNICO EDILE - LEZIONE** 

- **Le ombre aumentano il tempo necessario per eseguire il rendering, ma offrono maggior realismo alla scena;**
- **Ci sono tre metodi per generare ombre:**
	- **Mappe di ombre,**
	- **Ombre a tracciamento di raggi;**
	- **Ombre volumetriche.**

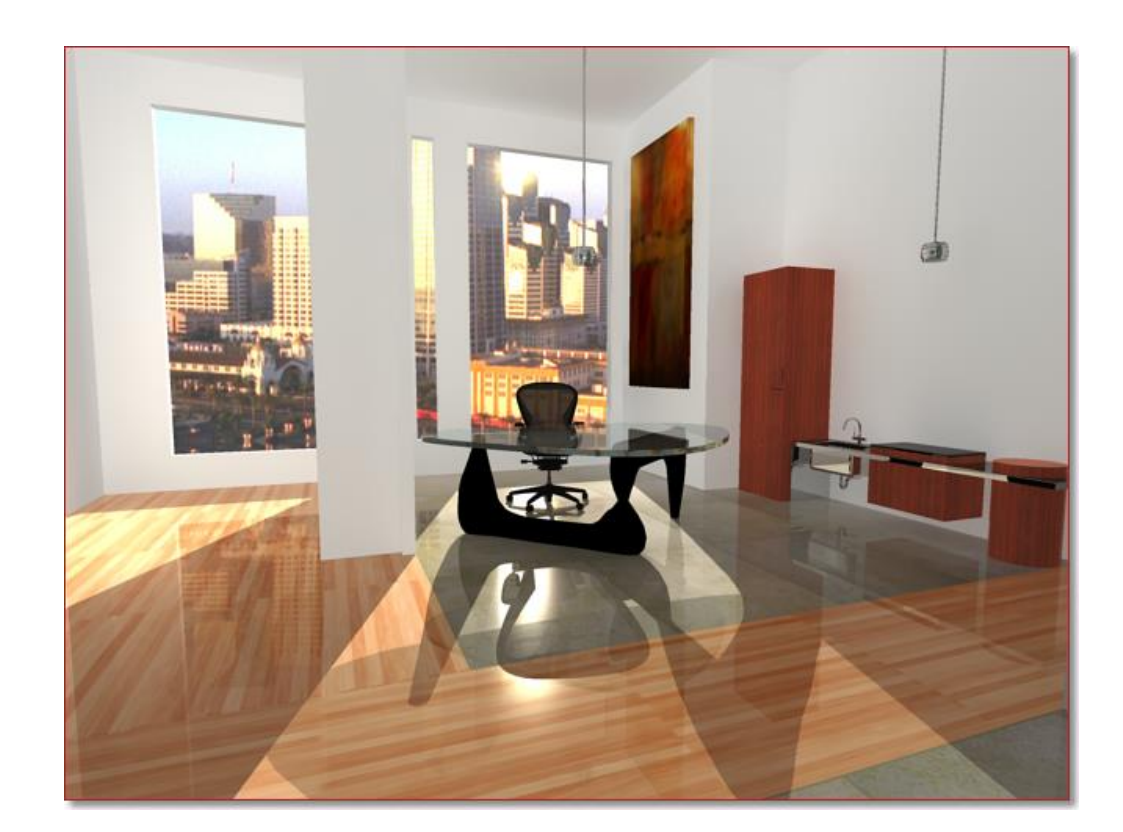

**OMBRE**

#### **PUNTI LUCE**

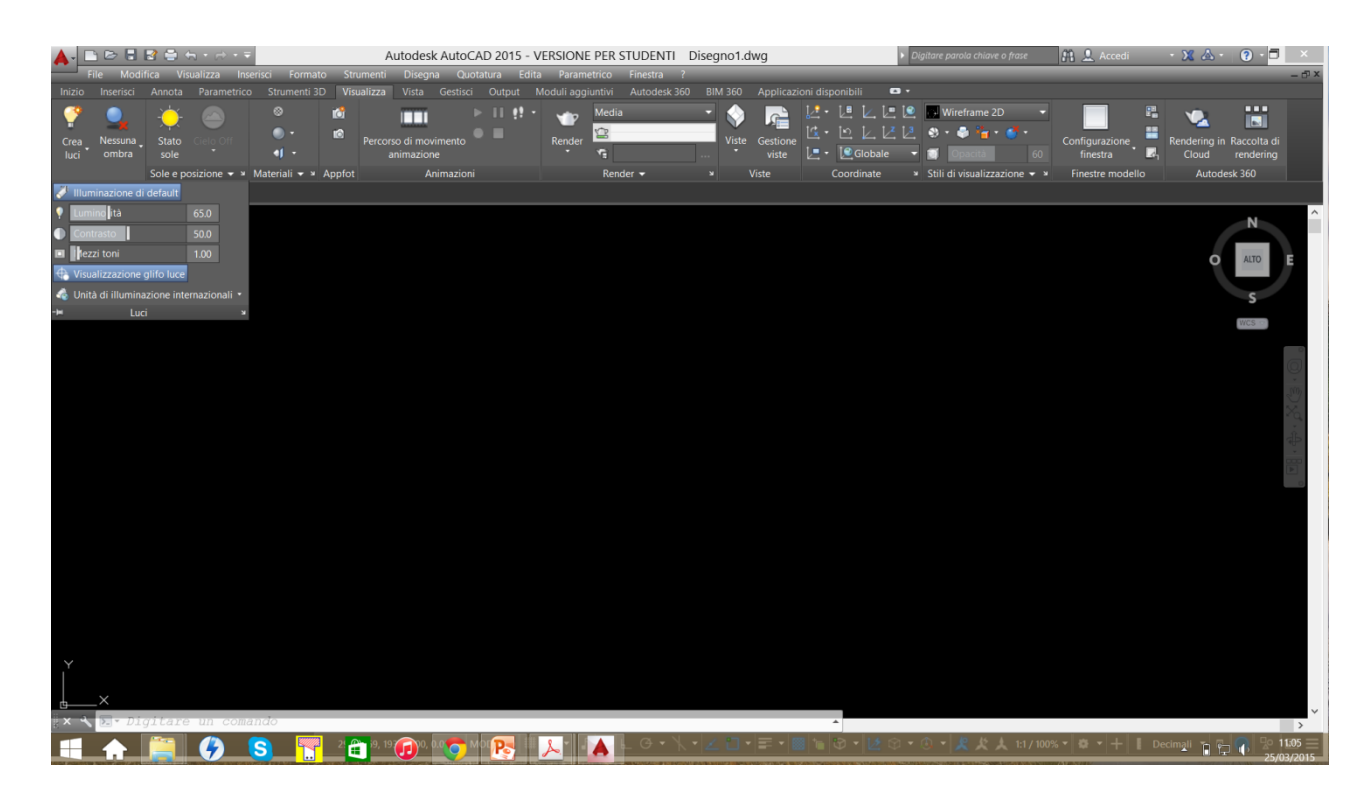

**Le luci si inseriscono nel modello con l'apposito menù a tendina ed una volta inserite è possibile modificarle singolarmente.**

# **RENDER IN QUALITA' FOTOGRAFICA**

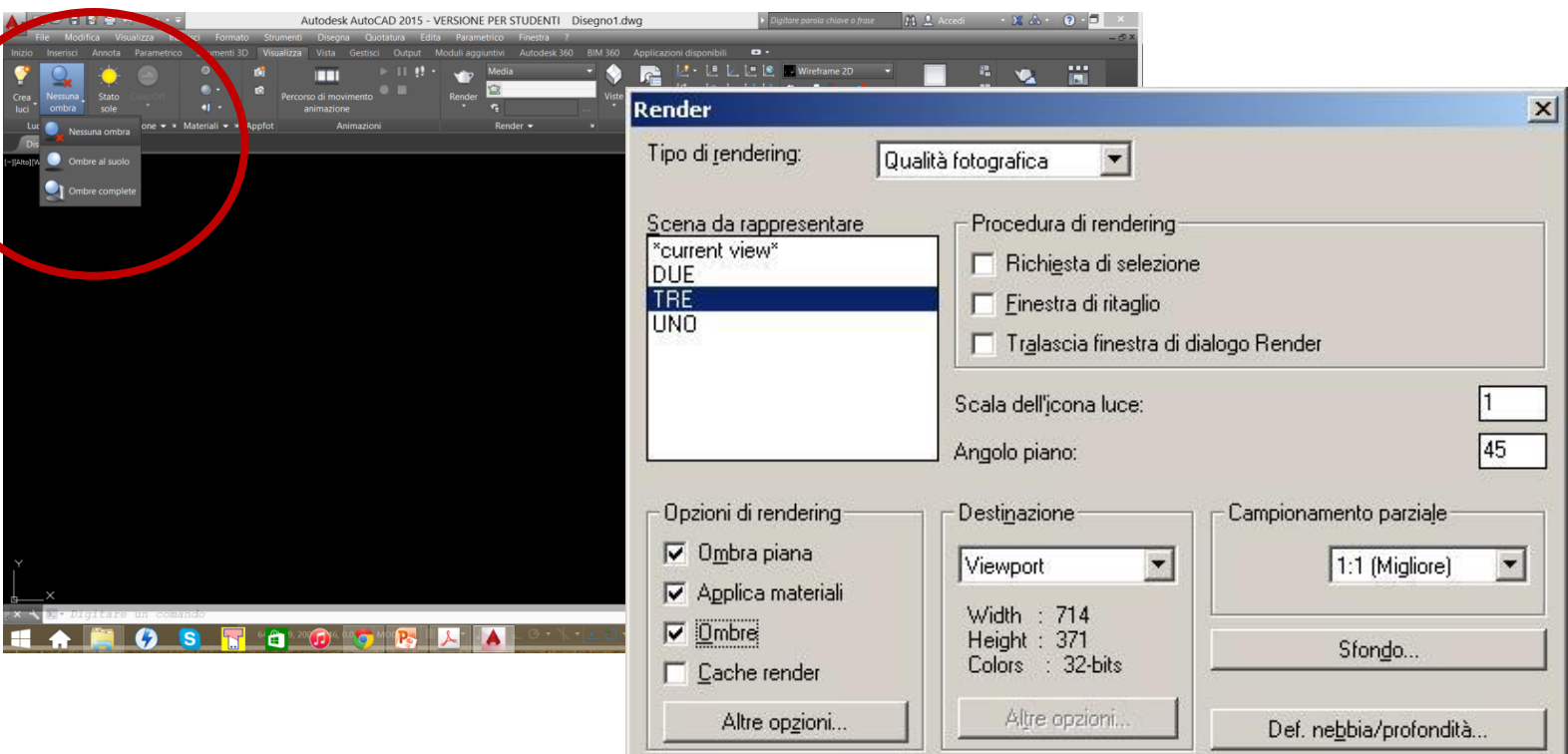

**Accertarsi di aver inserito le ombre e selezionato la tipologia adeguata.**

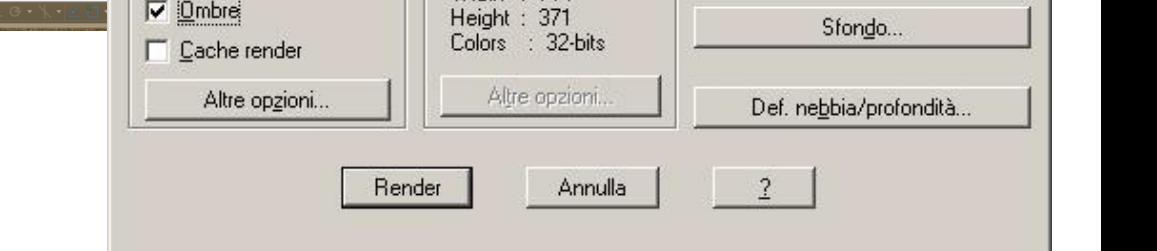

**SFONDO**

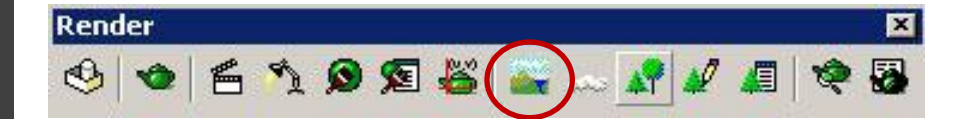

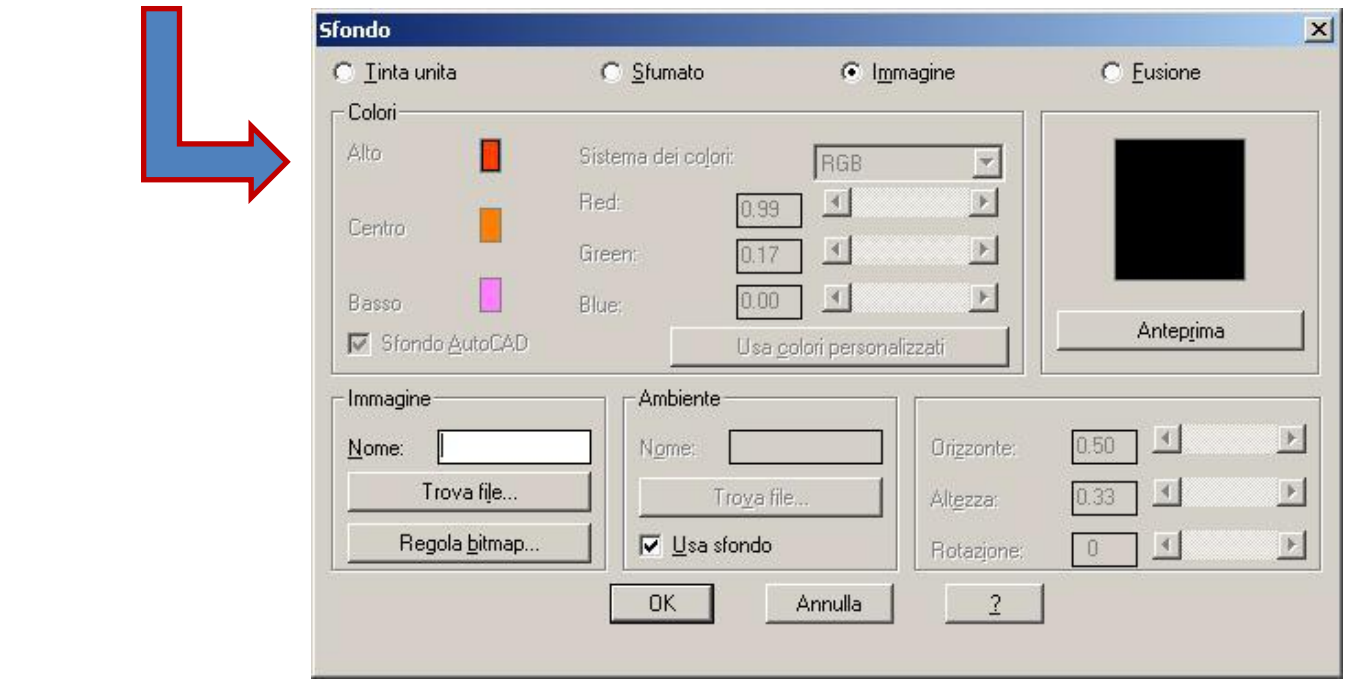

**Si cercano dei file .tga nella cartella texture di Autocad. Per attivare il menù si può utilizzare il comando a tastiera «SFONDO».**

**ESEMPIO**

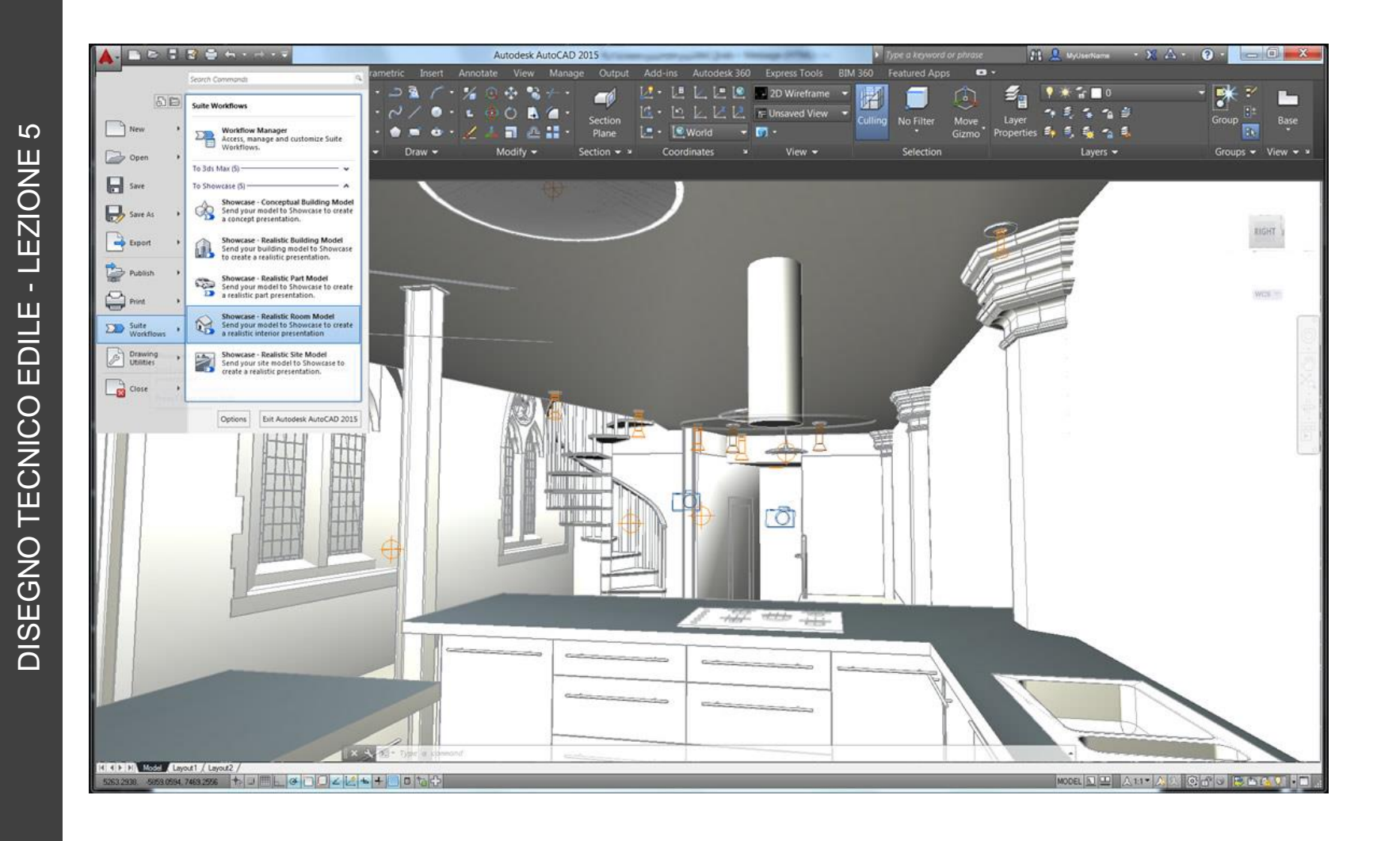

**40**

**ESEMPIO**

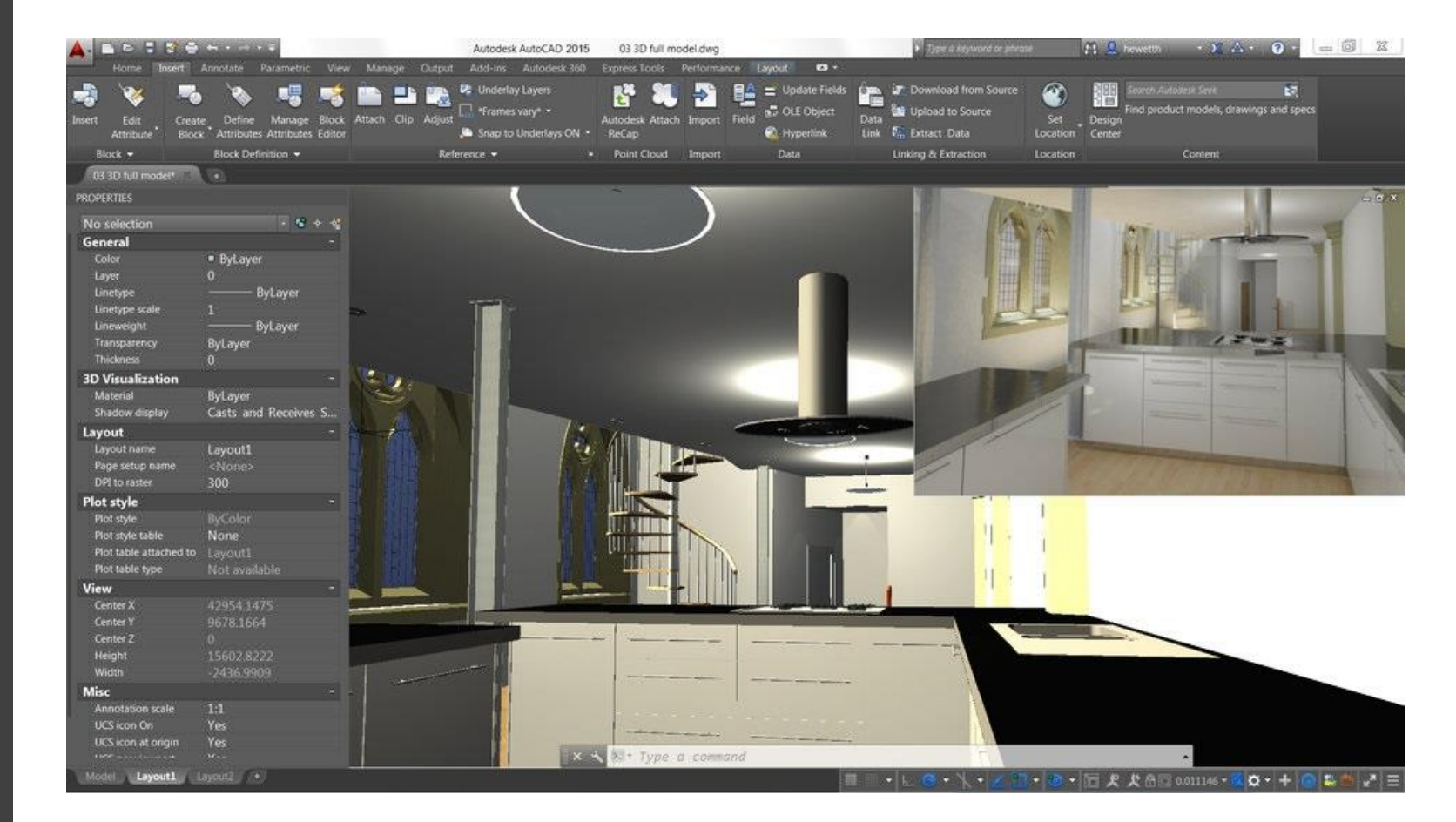

#### Edoardo PRUNERI *AUTODESK AUTOCAD 2013 E LT. LA GRANDE GUIDA* ed. Mondadori Informatica – Milano 2012

Luca OLIVIERI – Michela VISSANI *AUTODESK AUTOCAD 2013* ed. Tecniche Nuove - Milano 2012

Matteo TRASI – Luigi SANTAPAGA *AUTOCAD 2013* ed. Apogeo - Milano 2012

Daniele NALE *MODELLAZIONE 3D CON AUTOCAD 2013* ed. Apogeo - Milano 2012

Giacomo ANDREUCCI *MANUALE INTRODUTTIVO A GOOGLE SKETCHUP* ed. F.A.G. - Milano 2012